# How do I get started on the ClassPad?

**The first in the series of How do I …… books for the ClassPad.** 

Contents refers to Operating System 3.0 of the ClassPad.  $\ddot{ }$ 

Written by Elena Zema, based on introductory workshops as presented by Anthony Harradine.

Work in progress, version 1.0

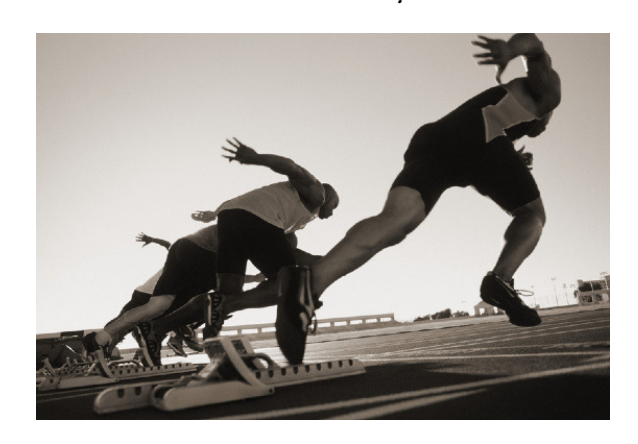

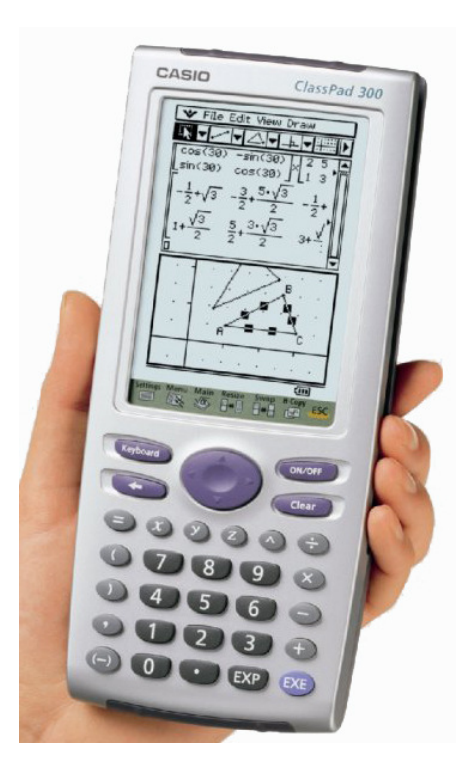

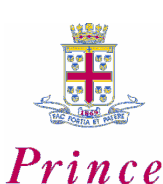

 $C$  O L L E  $G$ 

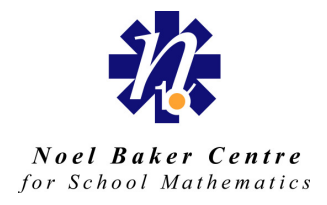

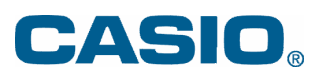

#### How do I get started on the ClassPad?

Written by Elena Zema, based on introductory workshops as presented by Anthony Harradine.

WIP, Version 1.0, 1 April 2008.

#### Copyright Information.

The materials within, in their present form, can be used free of charge for the purpose of facilitating the learning of children in such a way that no monetary profit is made.

The materials within, in their present form, can be reprinted free of charge if being used for the purpose of facilitating the learning of children in such a way that no monetary profit is made.

The materials cannot be used or reproduced in any other publications or for use in any other way without the express permission of the authors.

aharra@pac.edu.au

Copyright © Zema and Harradine 2008.

#### Acknowledgements.

This writing of this resource was proudly supported by the **Monaco Corporation** in their ongoing efforts to provide the very best support to teachers and students using Casio technology in New Zealand.

# **Contents**

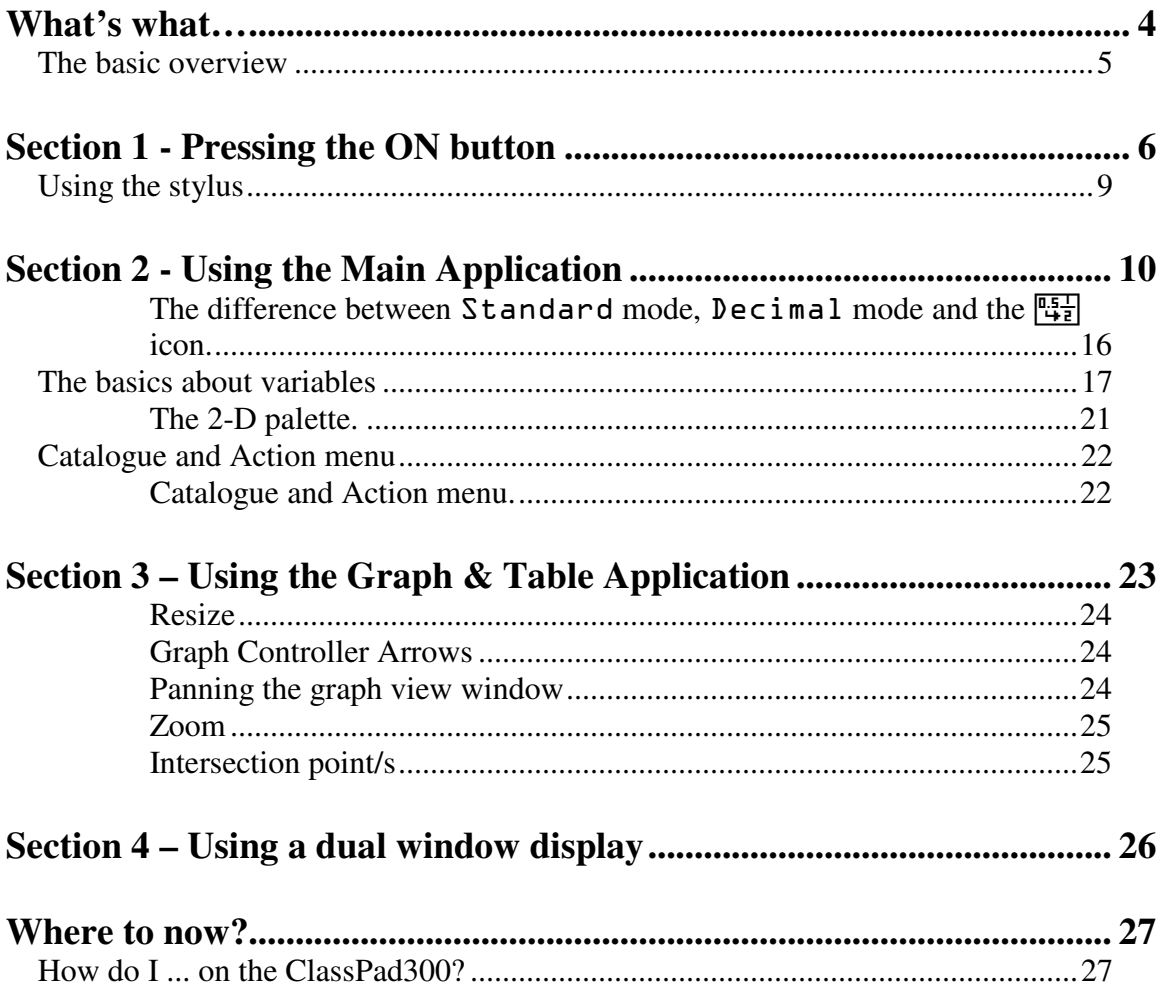

# What's what...

Before we get started, let me introduce you to the ClassPad!<br>Front Side Side

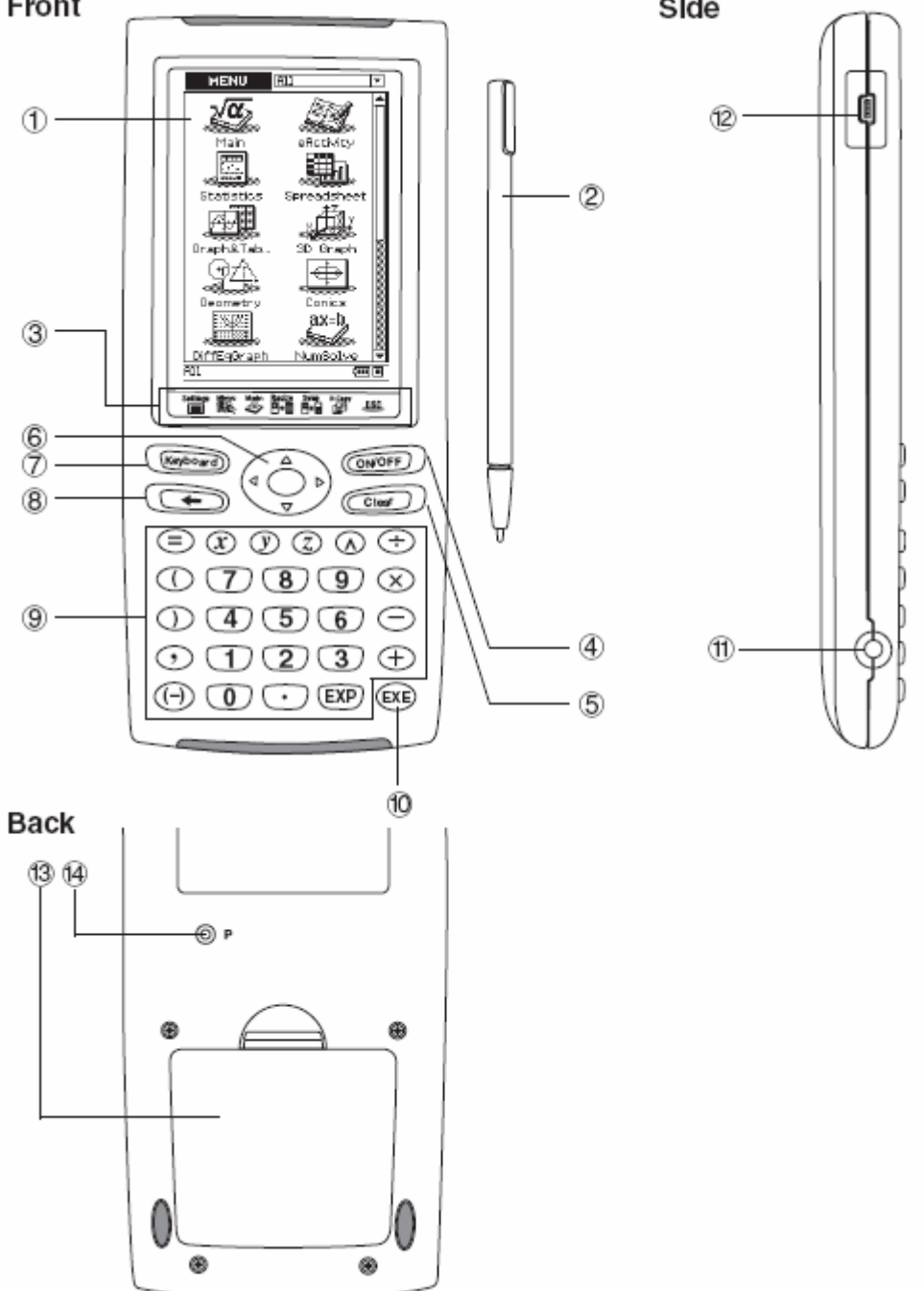

#### **The basic overview**

#### Front

1 Touch Screen

This is the view screen of the ClassPad. Use the supplied stylus to tap on the touch screen to input data, perform calculations and so on.

2 Stylus

The stylus has been designed to perform various touch screen operations (by pressing the stylus against the touch screen).

3 Icon panel

The icon panel contains seven permanent icons. These applications can be executed by selecting an icon with the stylus.

 $\overline{4}$   $\overline{$  con/off  $\overline{)}$  key Turns power to the ClassPad on and off.

 $(5)$  Clear key

This key clears all data in the current working line. This key can also be used to interrupt the processing of various operations.

 $\circledcirc$  Cursor Keys ( $\circledcirc$   $\circledcirc$   $\circledcirc$ ) These keys work in the same manner as computer cursor keys.

 $(7)$  (Keyboard)  $key$ This key turns on and off the display of the soft keyboard.

 $(8) \rightarrow \text{key}$ This is the delete key. This key can also be used to pause the processing of various operations.

9 Keypad This is the 'hard' keyboard.

 $(10)$  (EXE)  $key$ The execute key.

Side ! 3-pin data communication port

@ 4-pin mini USB port

Back **13 Battery compartment** 

 $(14)$  P button This is the reset button.

# Section 1 - Pressing the ON button

Excited and scared all at the same time? Take that cover off and let's get started...

Press the  $\widehat{(\text{ON/OFF})}$  button.

If your ClassPad is brand new, it will run through a few initial setup procedures. Follow it's prompts.

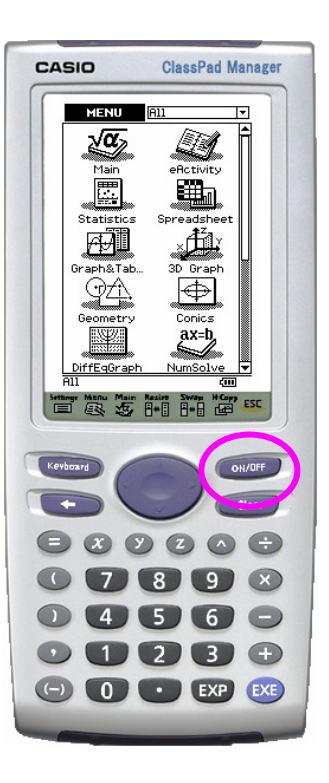

The Application Menu will now appear on the touch screen of the ClassPad.

This is your 'desktop'.

*Icon panel*

Use your stylus to either tap the scroll buttons or drag/slide the scroll bar in order to view other icons.

To launch an application, simply tap the icon.

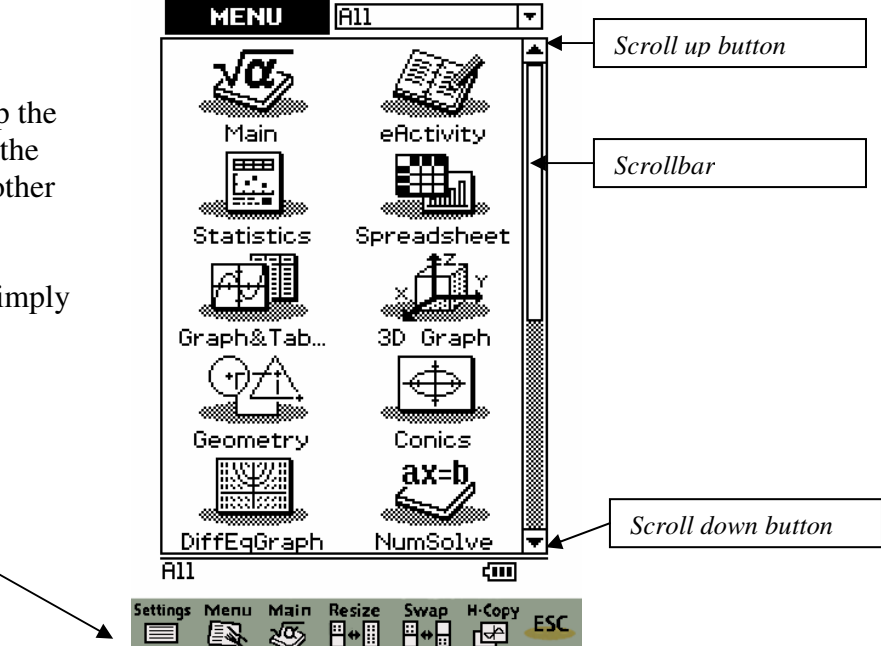

If you are having problems using the stylus on the touch screen OR if you wear optical lenses/glasses, you should realign the touch screen.

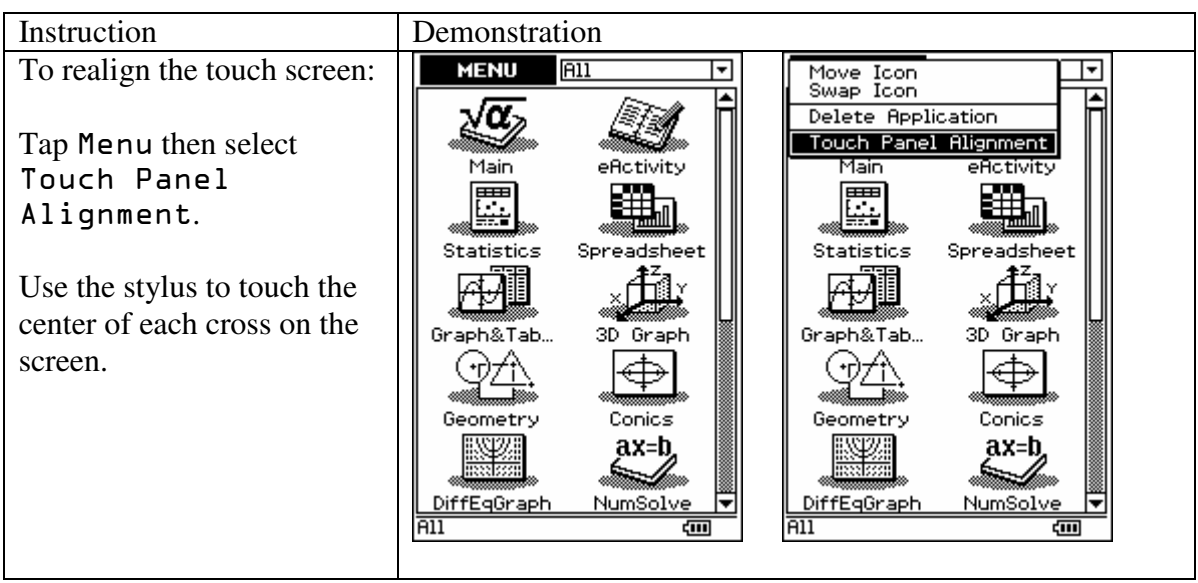

The touch screen can also be realigned via the  $\mathscr{L}_{\text{system}}$  application. Be very careful when utilising this application – one does not play here! This is where you can access (change and/or delete) the operating system of the ClassPad.

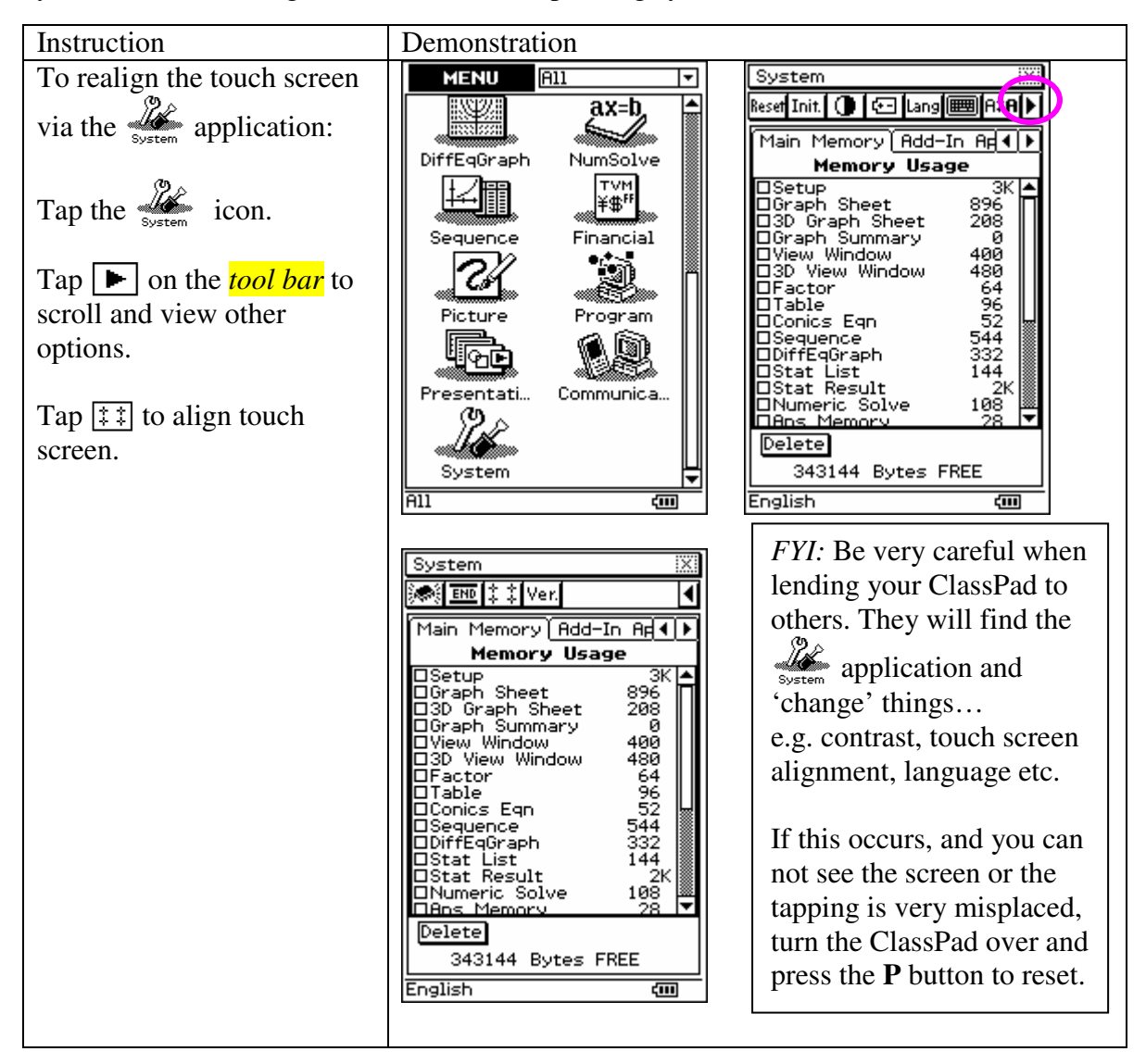

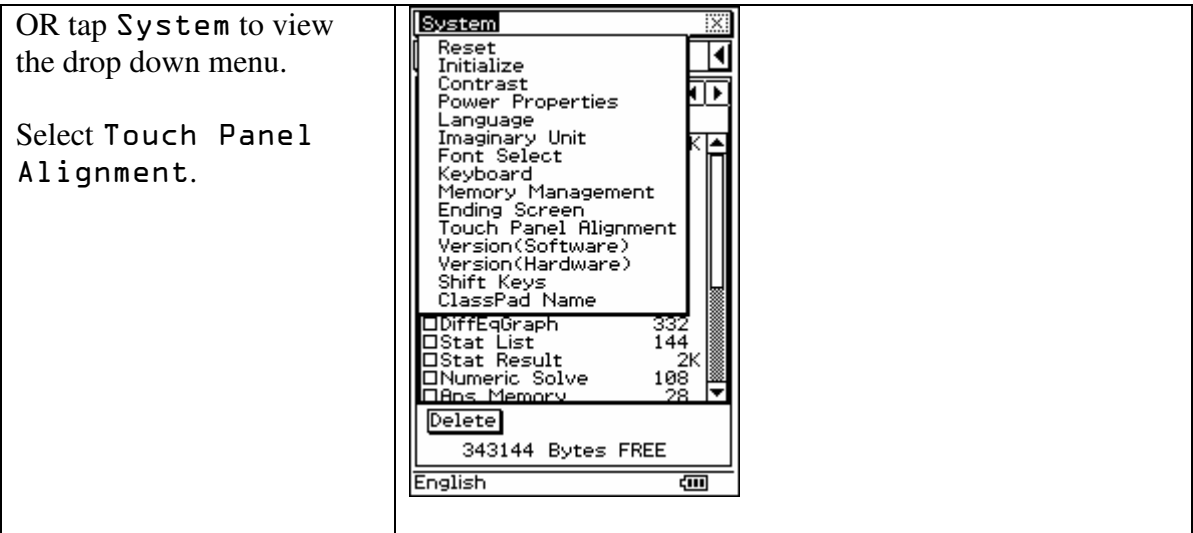

### **Using the stylus**

Now before we continue, let's explain how the stylus works.

When you place the stylus onto the touch screen to execute an operation, it works as the stylus "comes off" the screen. (It works similar to a computer mouse – after the click!)

As you become more familiar with the ClassPad, you will discover whether you are a button "presser", a stylus "tapper" or combination.

#### Things you can do with the stylus

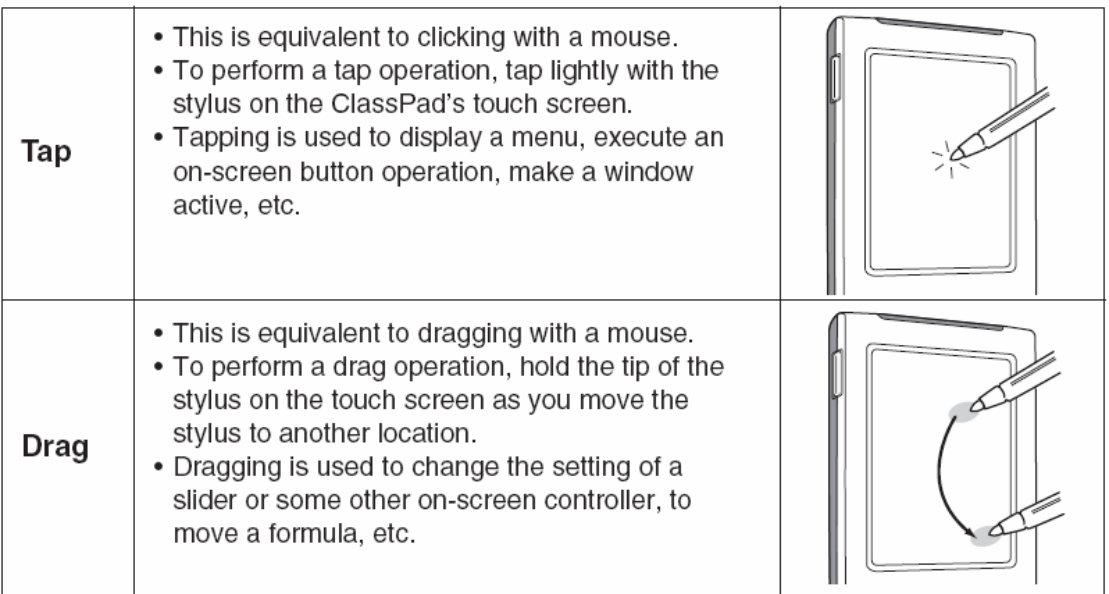

# Section 2 - Using the Main Application

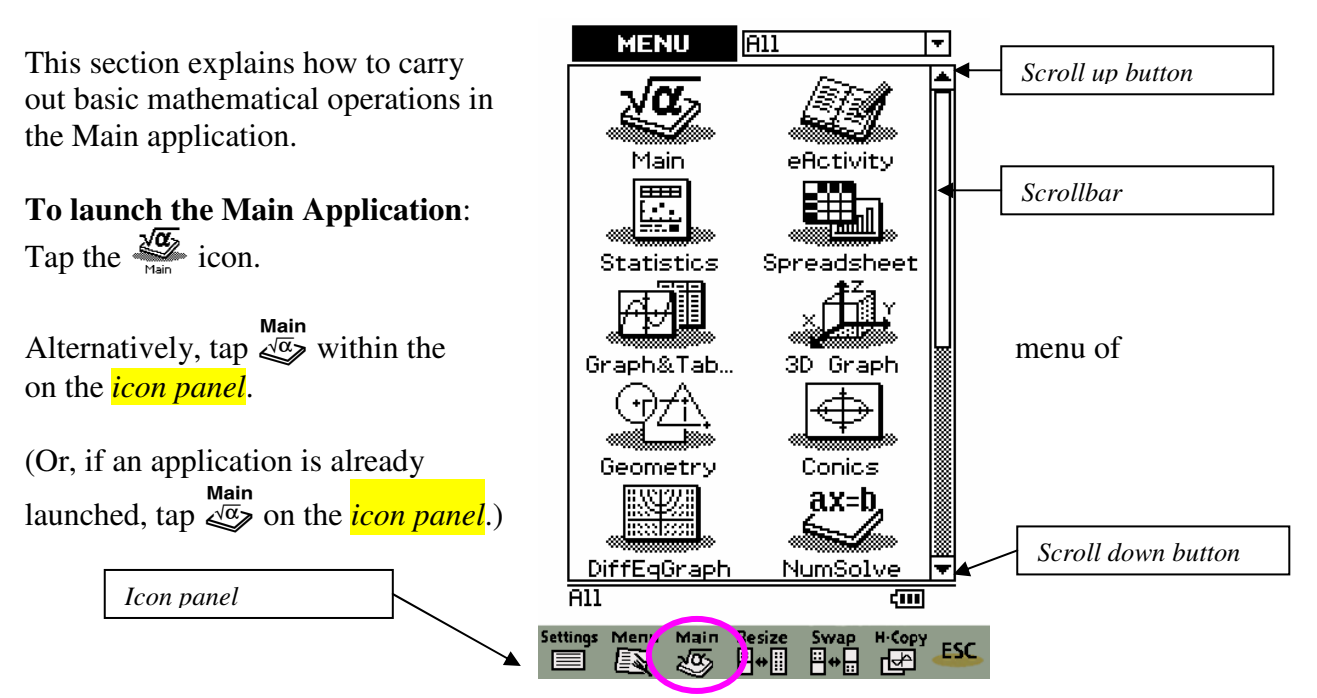

Once launched, the Main application window will be displayed as below:

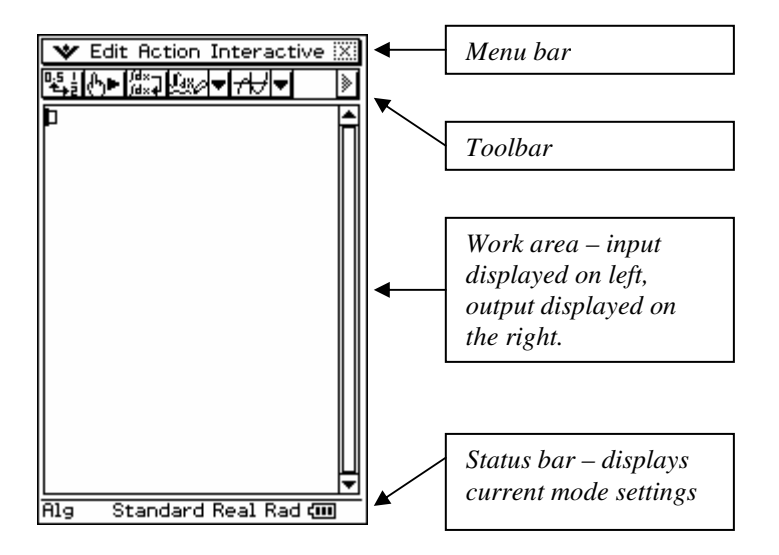

Is the work area is filled with "working"? Would you like to clear the work area?

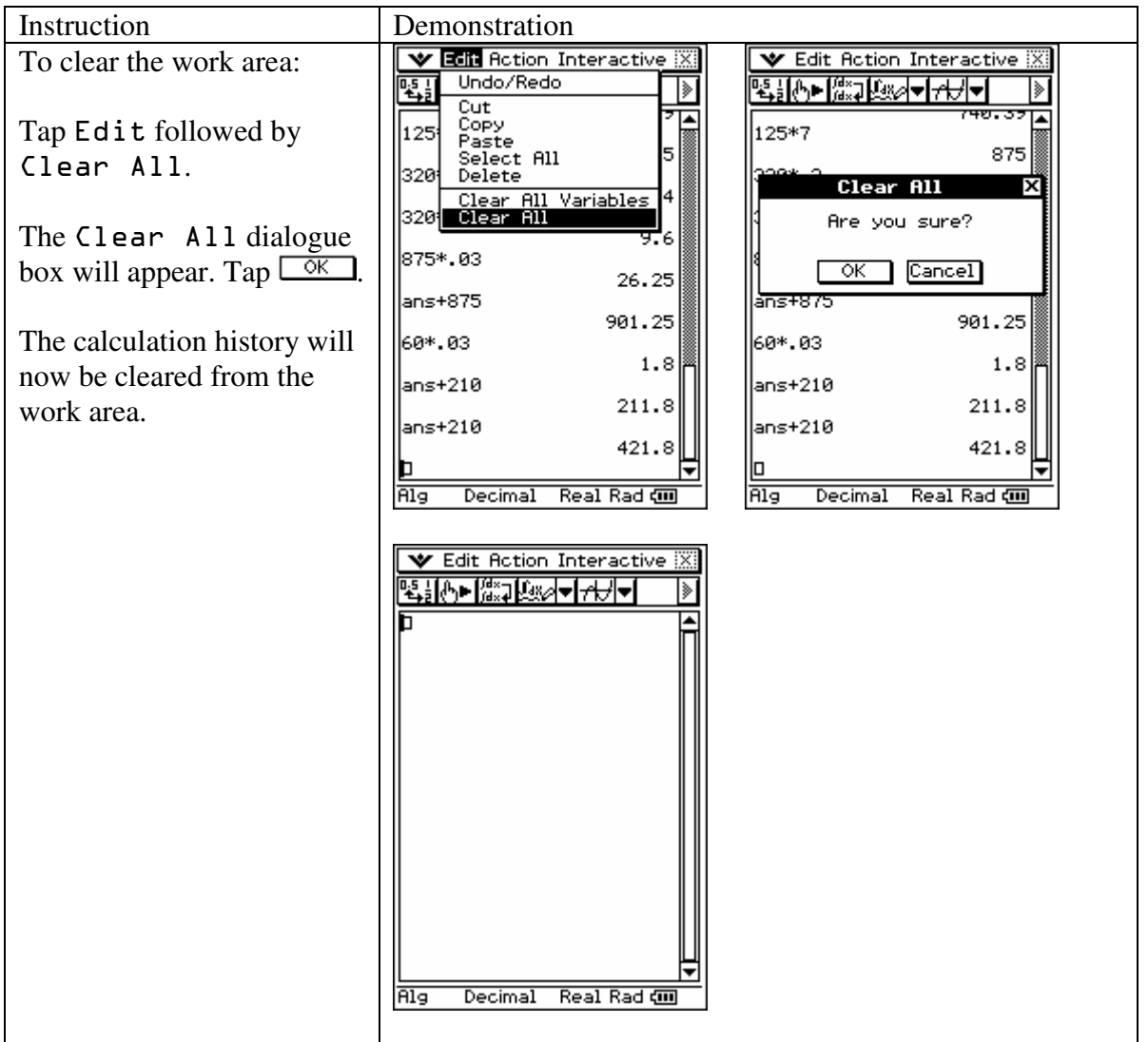

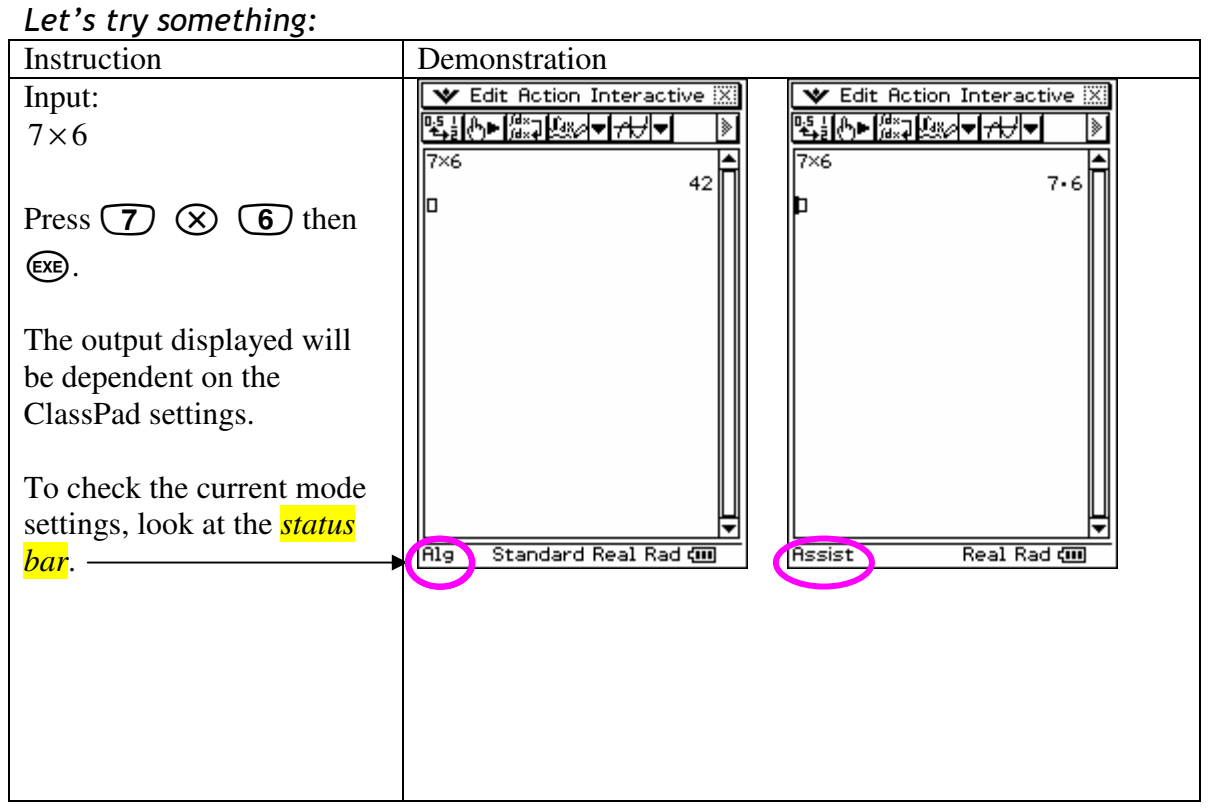

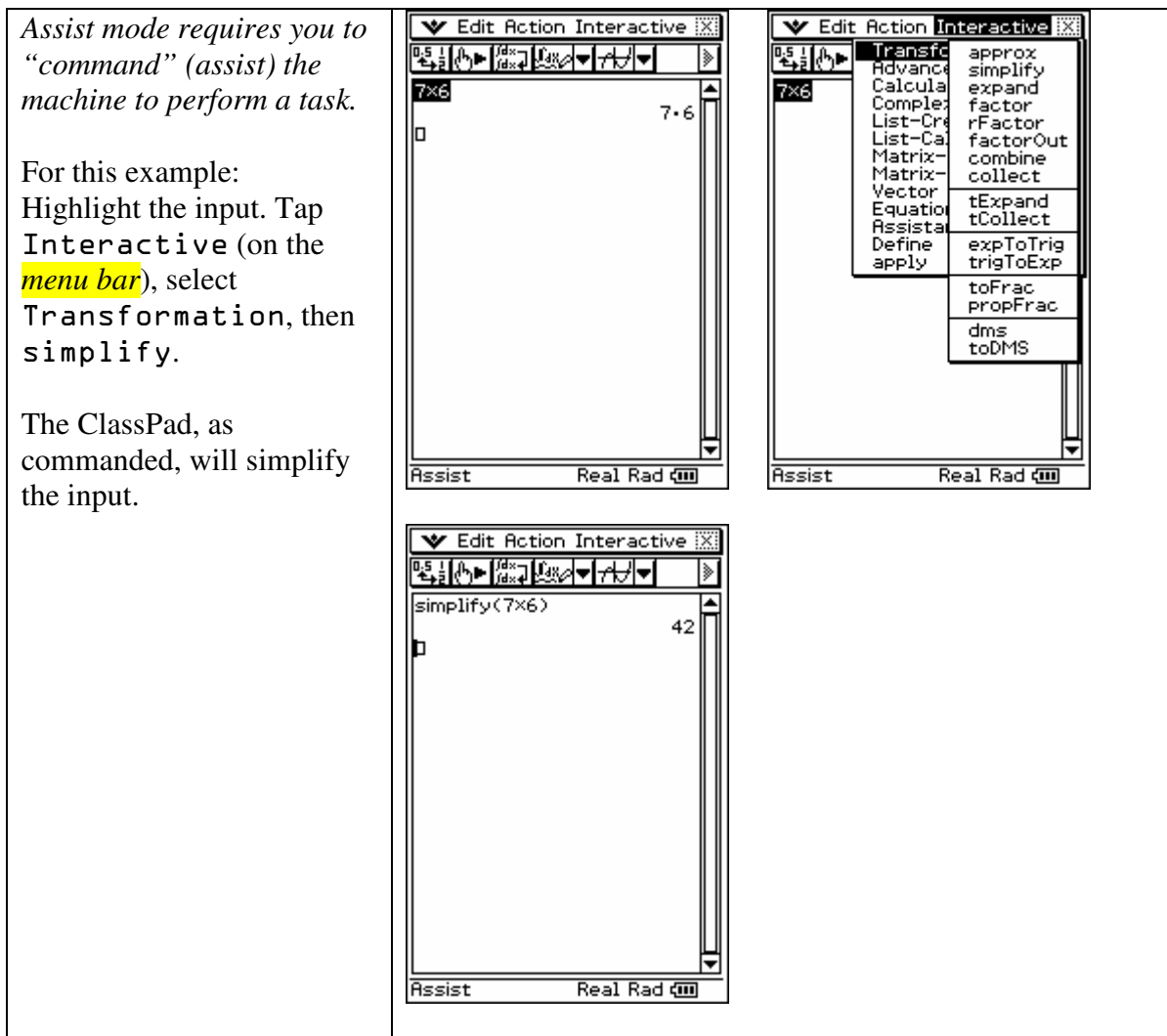

**To change the mode the calculator is operating in, you can simply tap on the specific mode name in the <b>status** bar to change it. Alternatively, tap **E** on the menu bar**.** 

#### Status Bar Mode Indicators

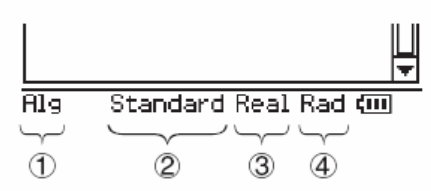

Settings that are marked with an asterisk (\*) in the following tables are initial defaults.

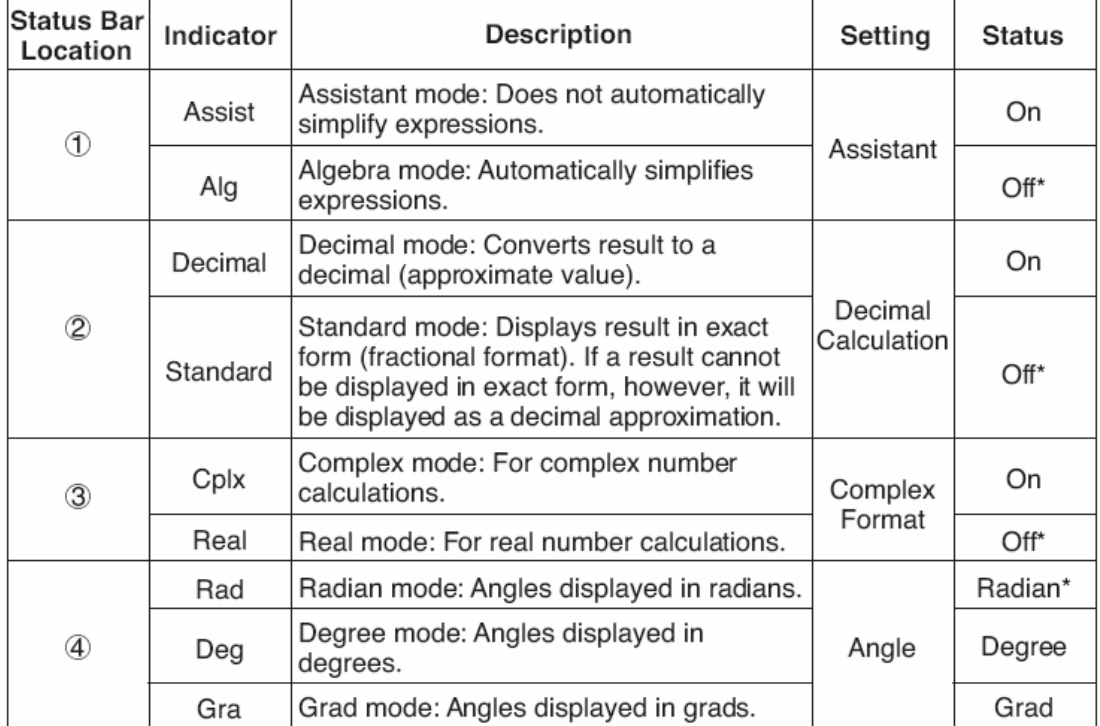

#### Let's try something:

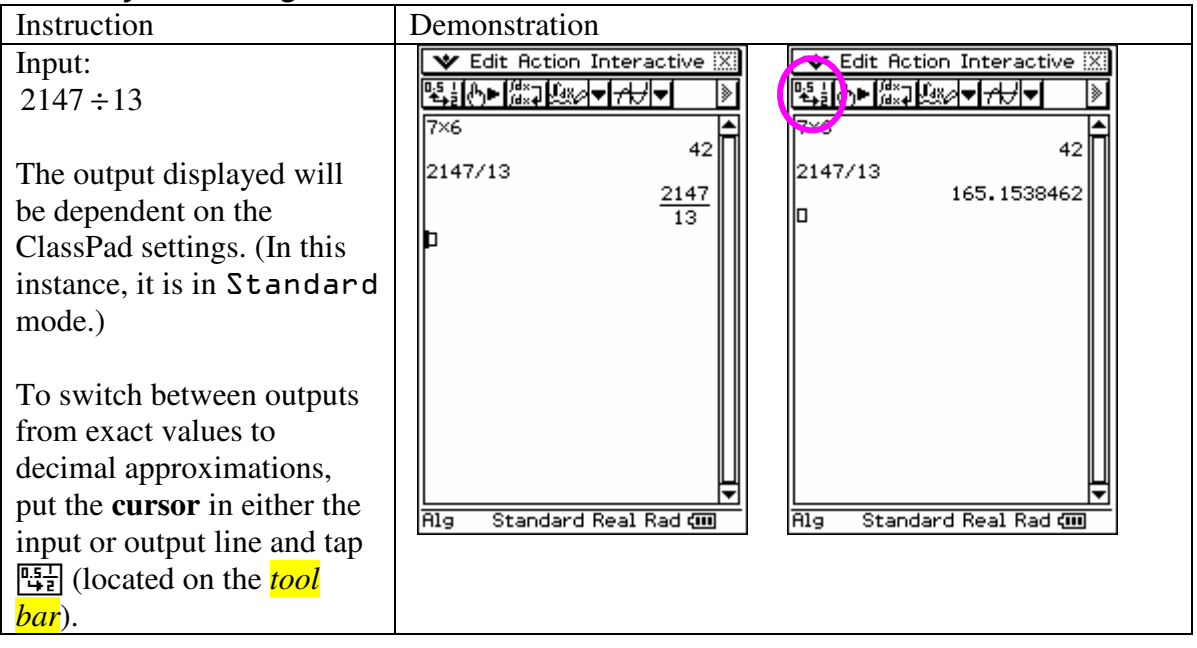

#### Let's try something:

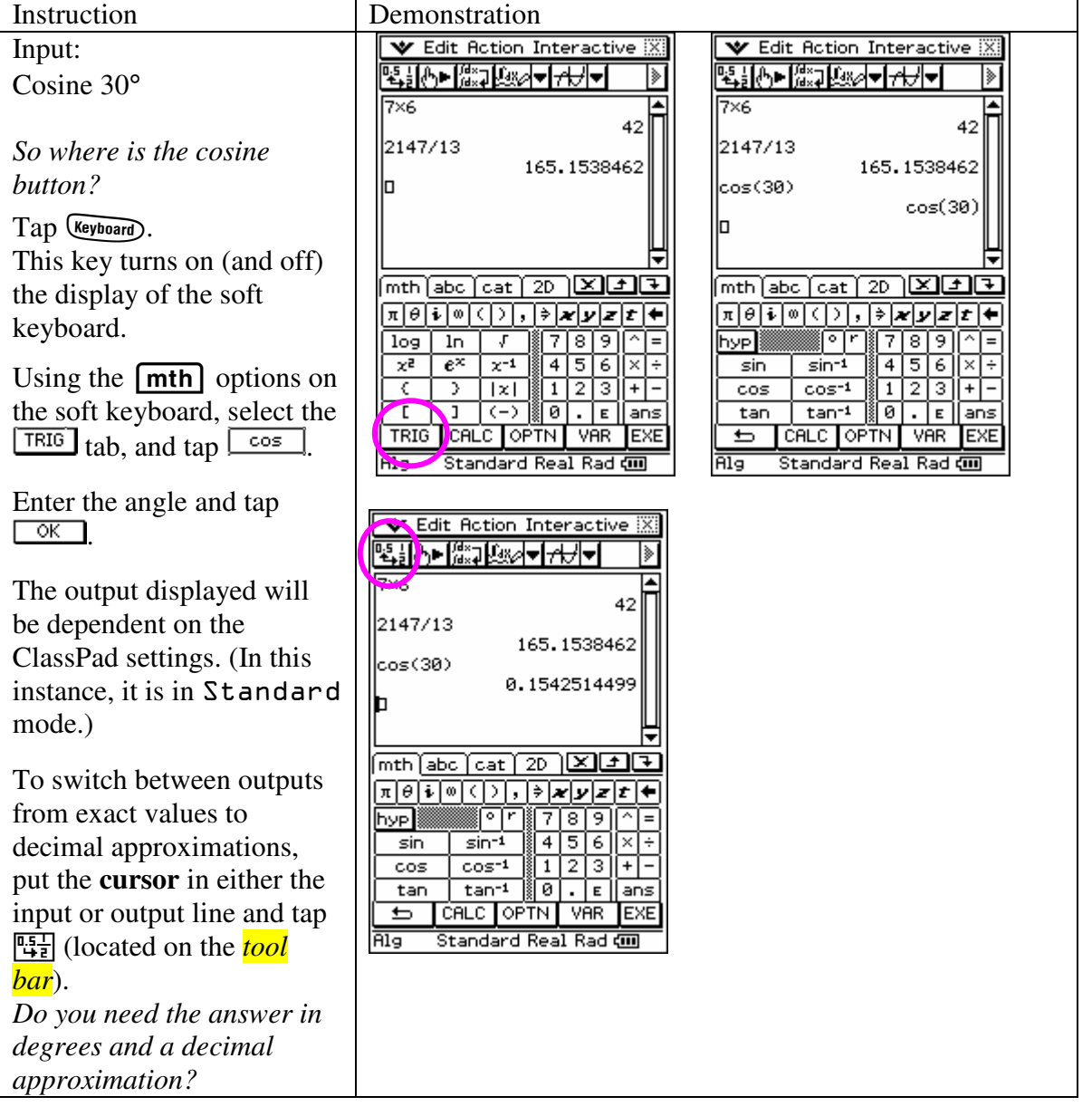

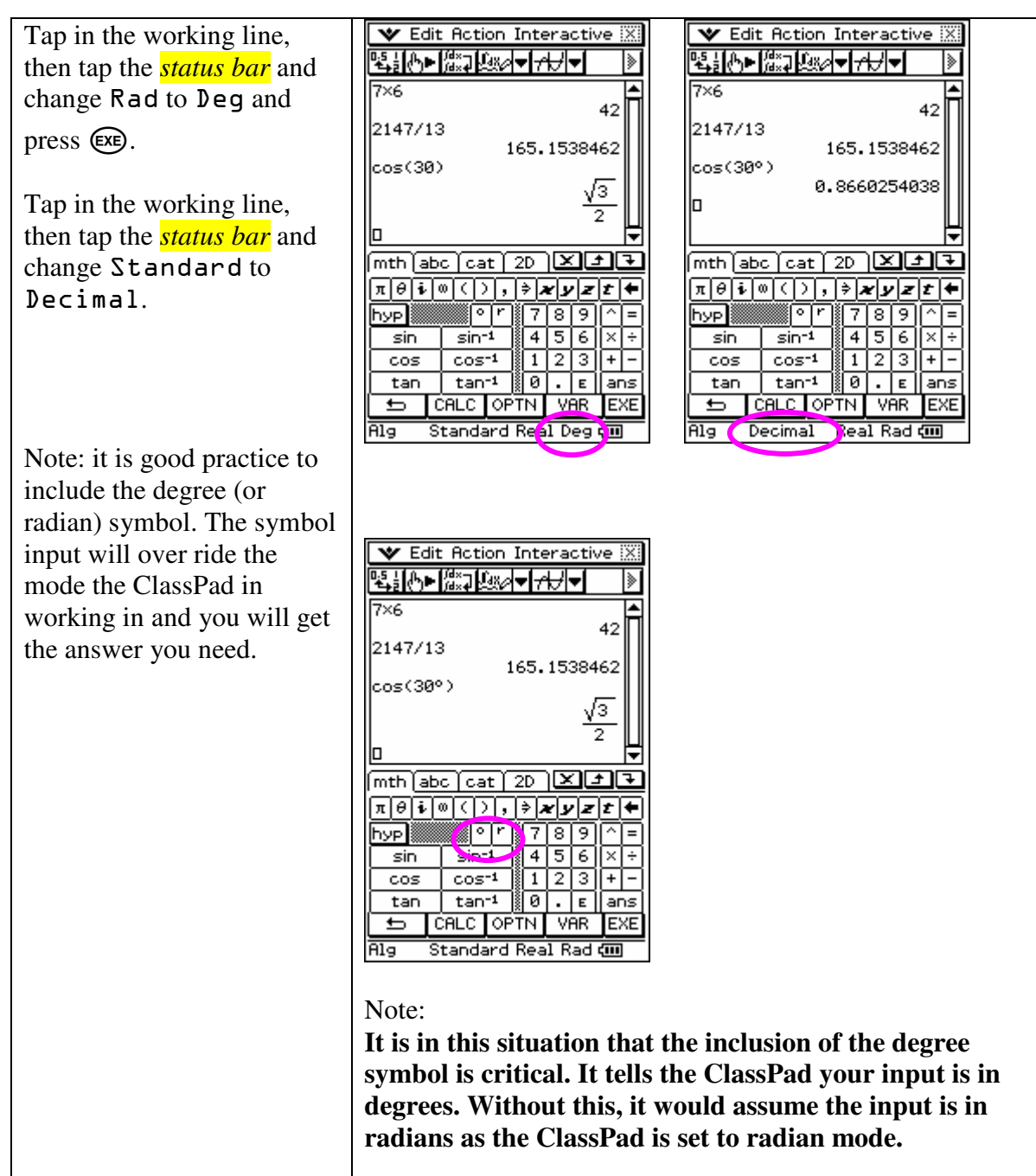

#### Have a go!

Try a few different angles using different modes.

# *A little bit of brain enrichment!*

Do you know what a gradian is?

Gradian (also known as a gon or grade) is a form of angular measure. The angle of a circle is 400 gradians. Therefore, a right angle is 100 gradians.

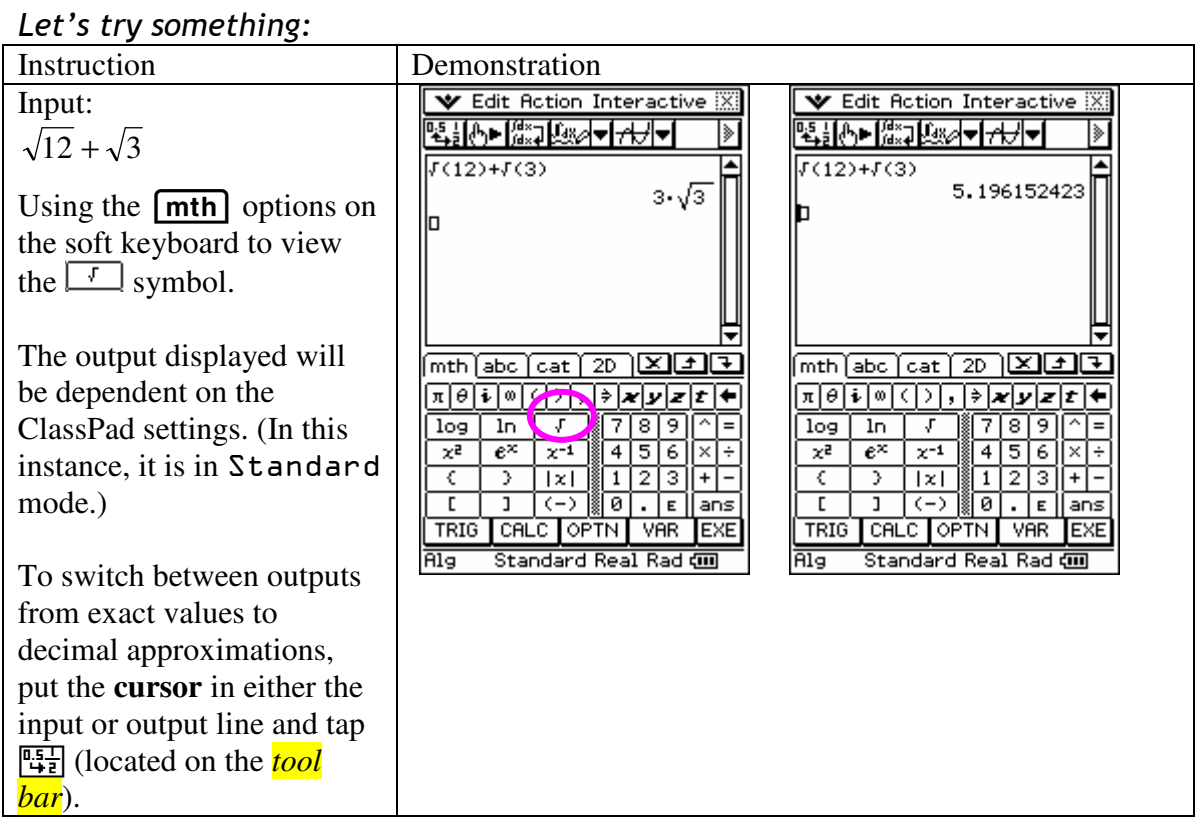

#### **The difference between** Standard **mode,** Decimal **mode and the** . **icon.**

When you use the  $\frac{\sqrt{n+1}}{2}$  icon (located on the *tool bar*), it is a **local** change between exact values and decimal approximations.

When you change the mode from Standard to Decimal (located on the *status bar*), it is a **global** change between exact values and decimal approximations.

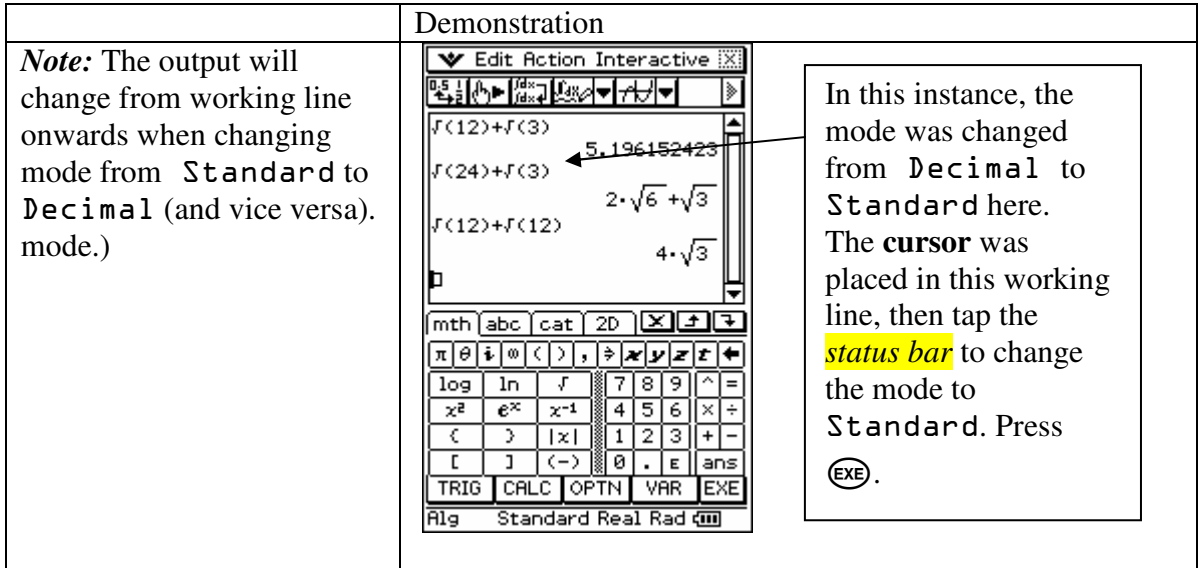

#### **The basics about variables**

You will notice on the hard keypad the keys  $(\widehat{x})$   $(\widehat{y})$ 

Z. When pressed they input a bold italic letter.

You can also input letters using the  $\sqrt{\frac{abc}{}}$  panel on the soft keyboard. Note that when doing this the letters are not bold and italic. Note the outputs. The ClassPad understands  $xyz$  to be  $x \times y \times z$ , thus removing the need to enter multiplication signs all the time.

ClassPad understands xyz to be the name of some other variable. If we wanted to, we could enter  $x \times y \times z$  – your choice, but it is easy to forget them sometimes!

This feature helps us to enter algebraic expressions as we see and write then, provided we use the *bold and italic* letters.

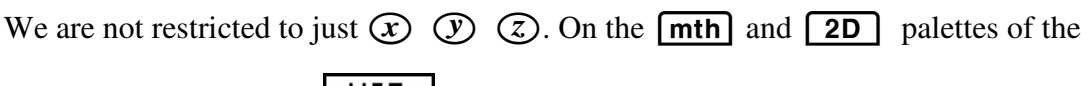

soft keyboard the option  $\sqrt{\frac{VHR}{H}}$  holds 52 variables for you to use.

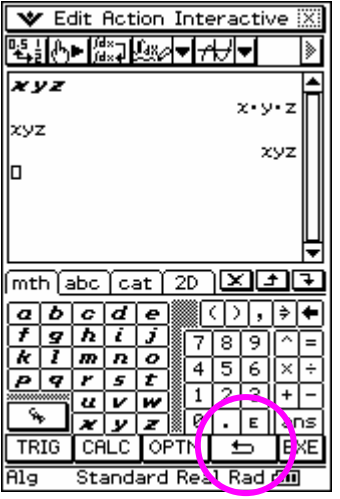

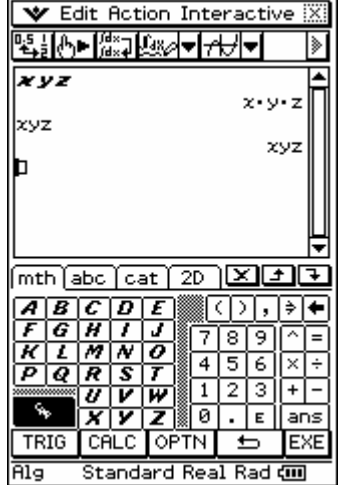

*Note*: It is possible to define a variable to be a numeric value. If this has occurred, it can be annoying when trying to perform symbolic computation. To be sure the variables a to z are not defined to be some numeric value, use the Clear All Variables command in the Edit menu.

> *In this screen capture, you can see that x has been assigned the value of 2.*

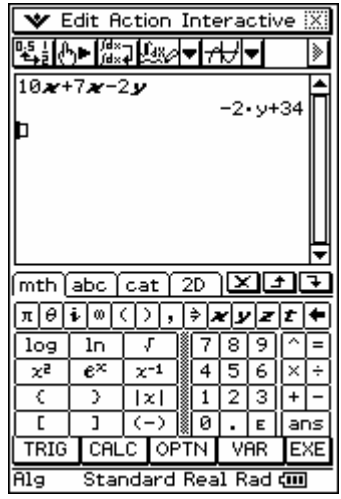

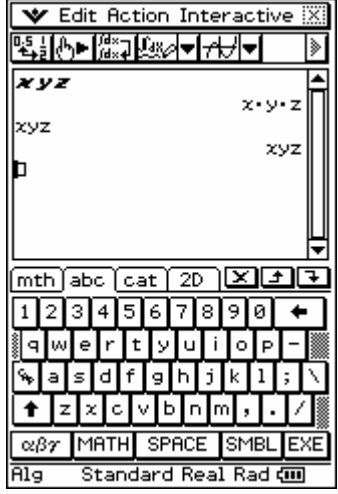

#### Must do!:

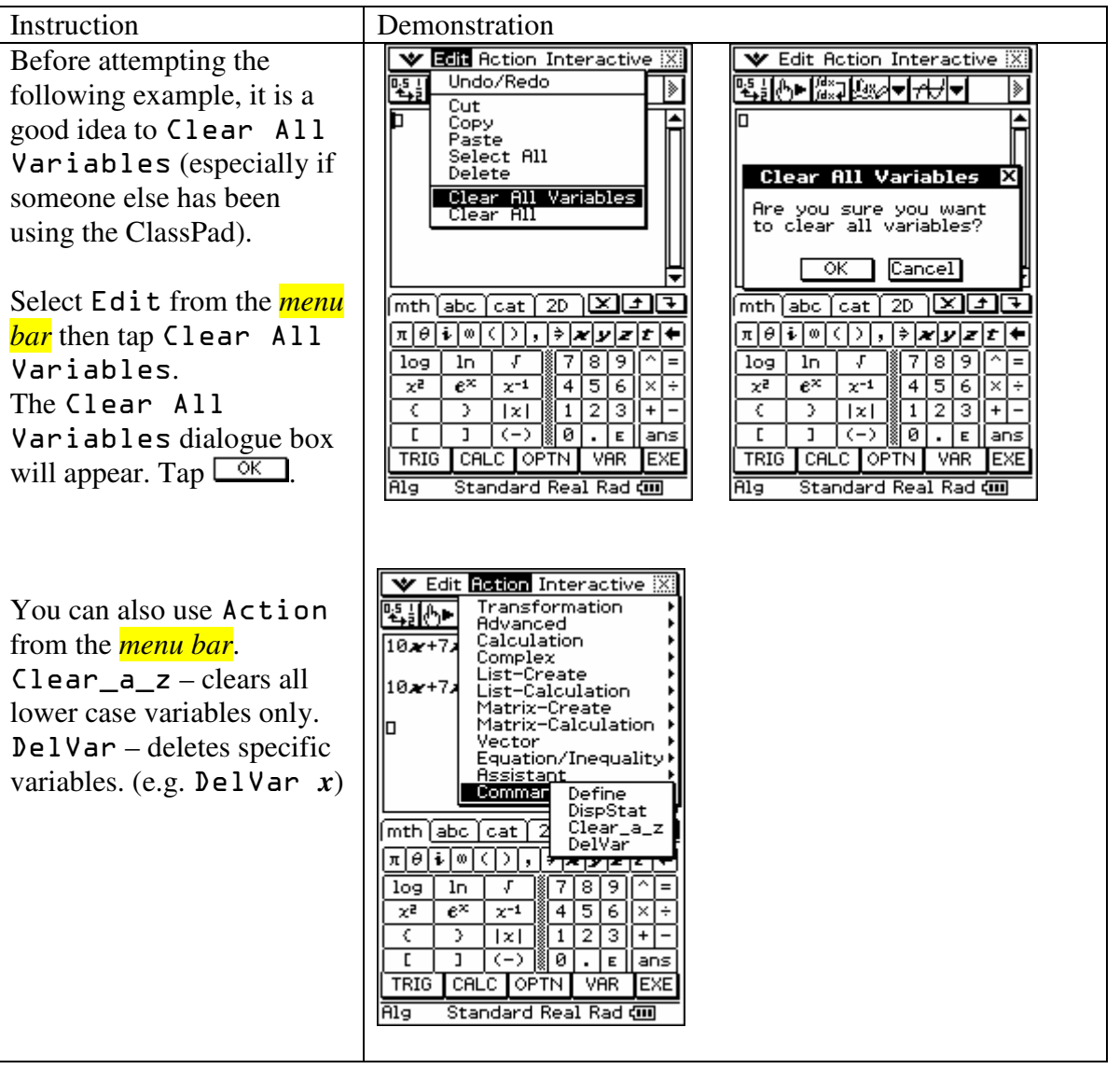

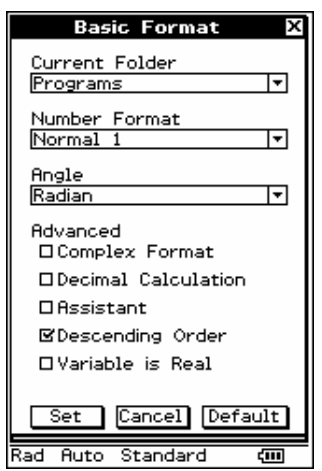

To achieve answers in the same format as those displayed in the following examples; go to Settings and select Basic Format. Under the Advanced options, tick Descending Order. Tap <u>Set</u> .

#### Let's try something:

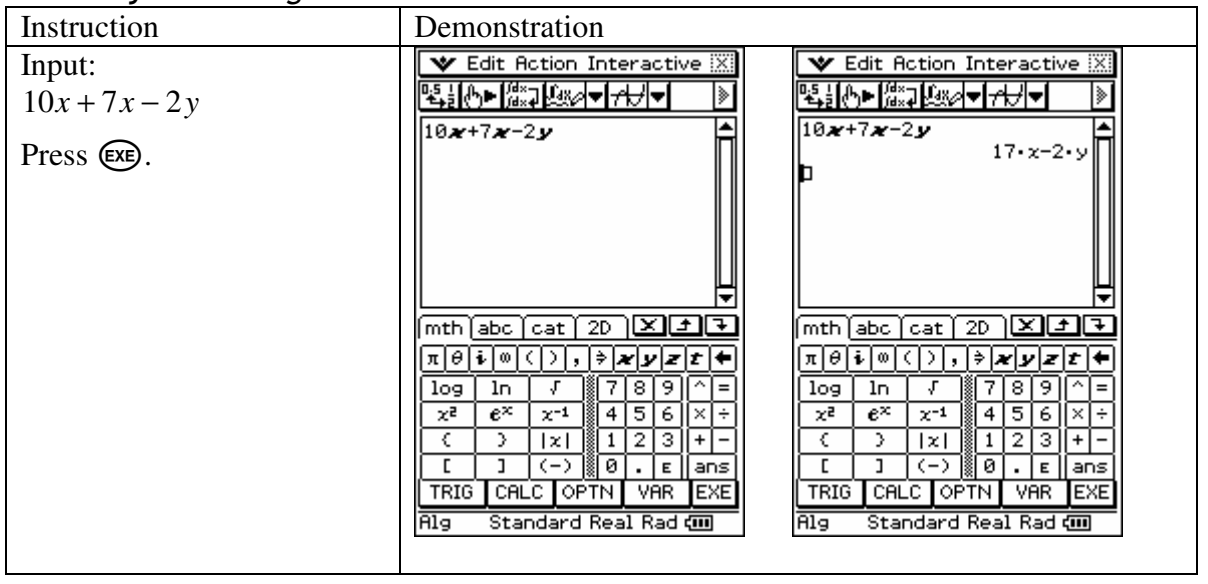

# Let's try something:  $\qquad \qquad$

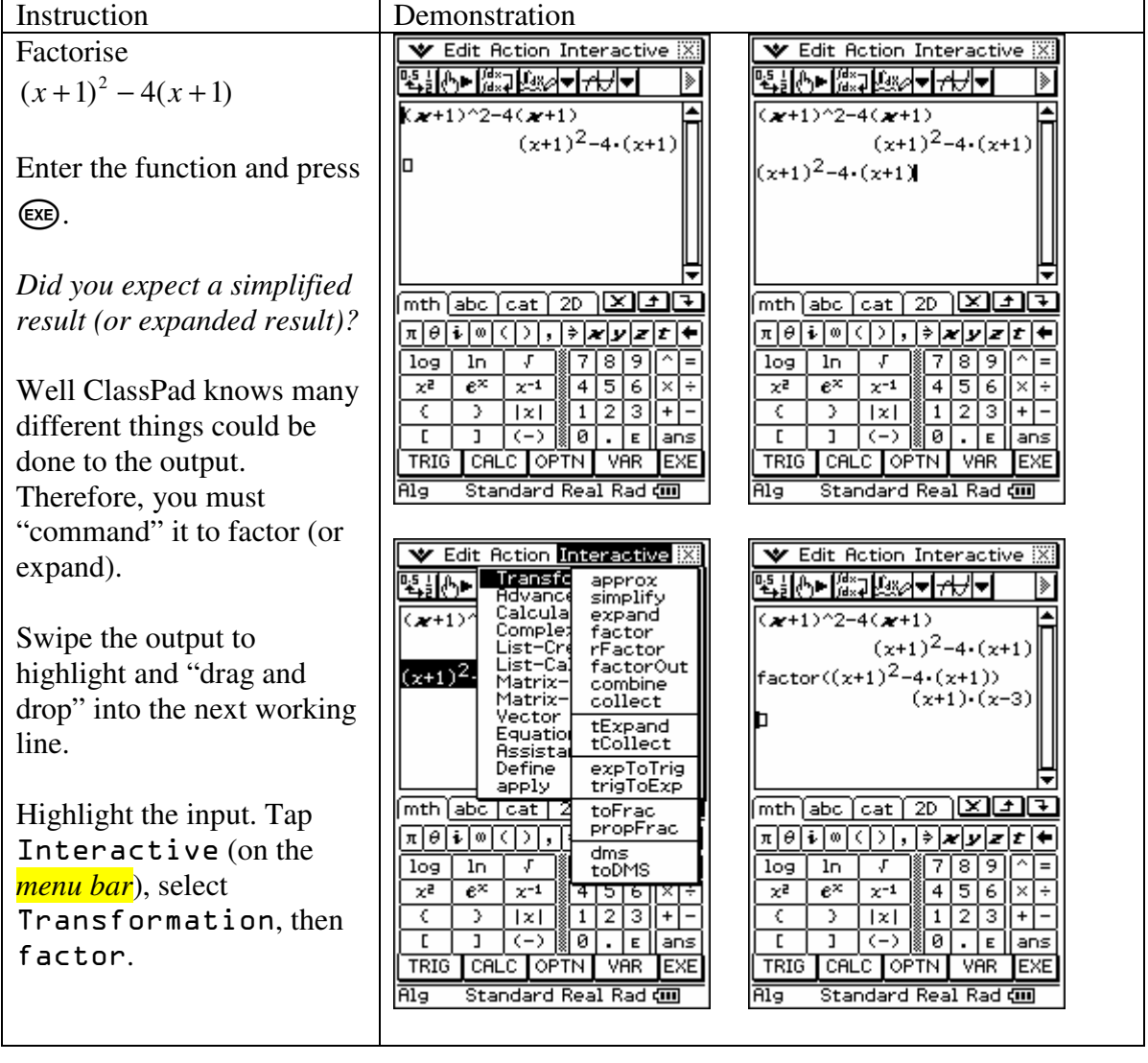

This is where we begin to learn the preferred way to "command" the ClassPad:

- 1. Enter a mathematical object
- 2. Highlight (select/swipe) object (working form right to left)
- 3. Tap Interactive on the *menu bar*.
- 4. Choose what you want to do. (A dialogue box (Wizzie) will then more than likely appear to assist you.)

#### Have a go:

Your turn to solve something! On a piece of paper, solve the following:

 $\int xe^{-}$ *How long did that take? Is it correct?* 

The Interactive menu acts like a *wizard* so you do not have to remember what information the ClassPad needs, it tells you what it needs.

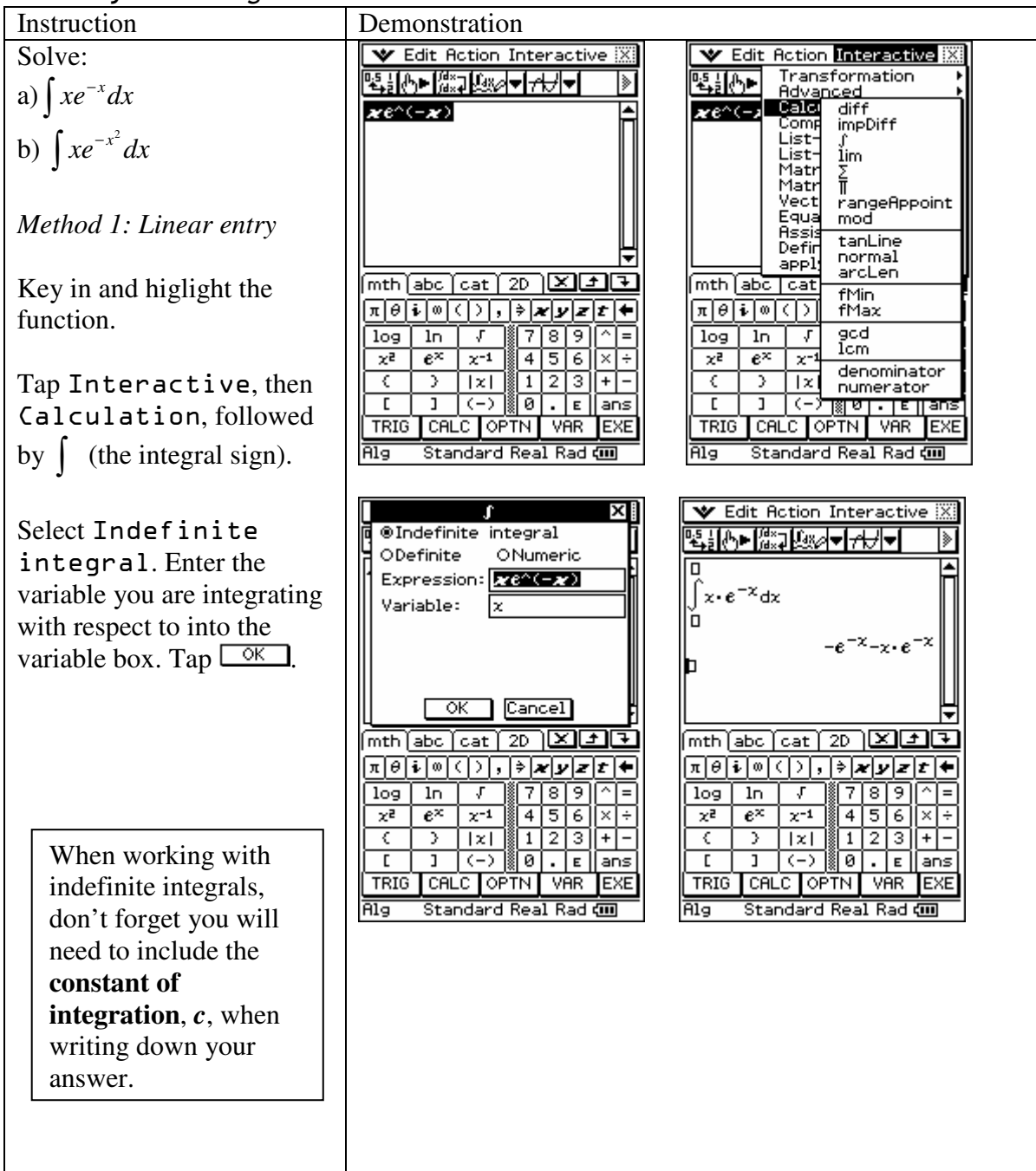

#### Let's try something:

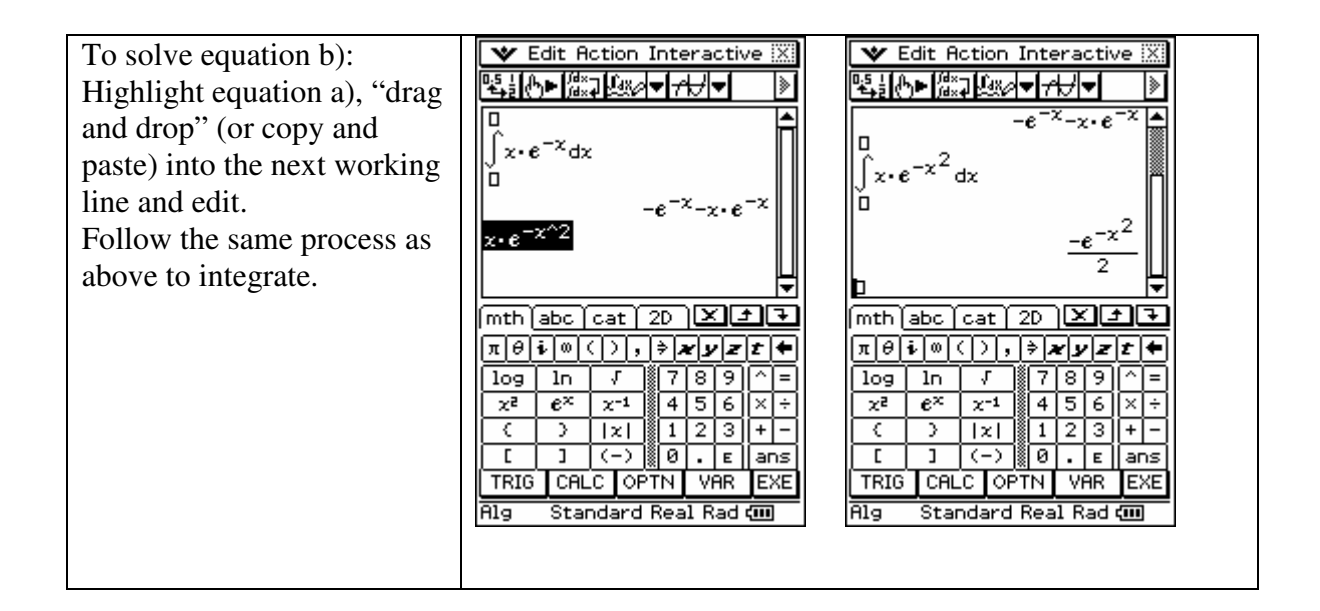

#### **The 2-D palette.**

The 2-D palette allows you to enter a lot of the mathematics you deal with as you see it in books and write it on paper.

Raise the soft  $\overline{(k_{\text{eylboard}})}$  and tap the  $\boxed{2D}$  tab. This reveals 2-D palette. (Tap  $\boxed{\overline{\text{CRLC}}}$  and  $\boxed{\overline{\text{APV}}$  to reveal other options.) We can achieve that seen opposite.

Not all processes can be entered in this way.

So, you are able to choose the way you want to work. The

) palette removes the need for excessive bracket entry, which has always been a difficulty with electronic technology.

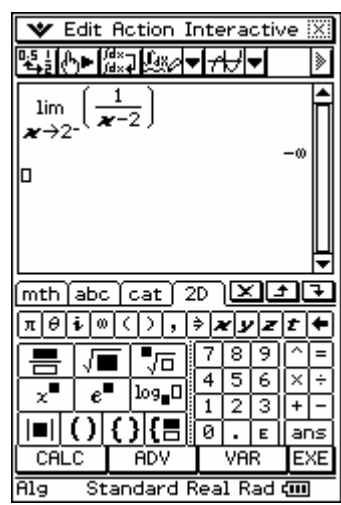

#### Let's try something:

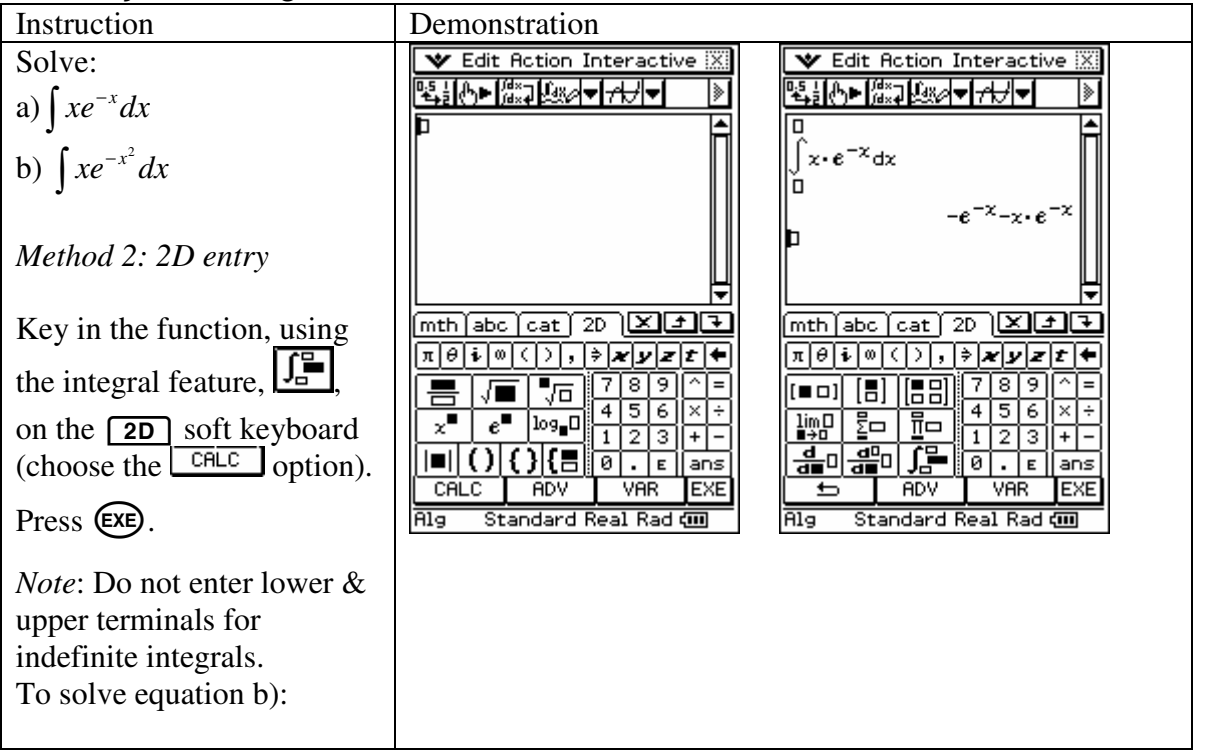

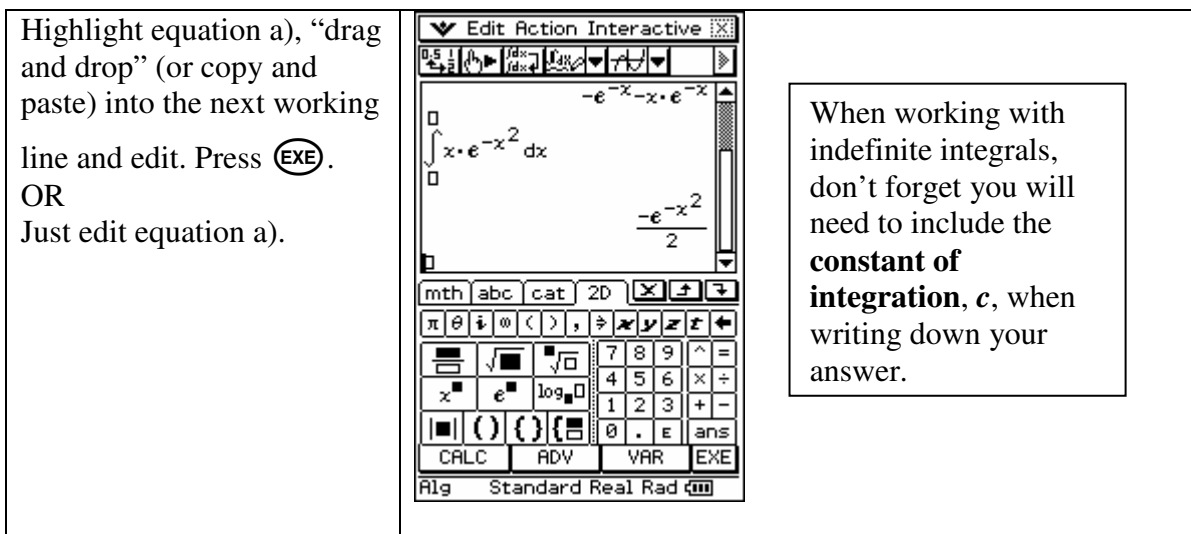

The following offers an alternative approach to "command" the ClassPad.

### **Catalogue and Action menu**

#### **Catalogue and Action menu.**

The ClassPad was made to enable the user to enter mathematics as we write it on paper (natural input) and conduct mathematical processes without the use of syntax.

Every command the ClassPad possess resides in the

Ια,

catalogue. Launch the  $\overline{\mathsf{Main}}$  application, raise the soft

keyboard and tap the  $\sqrt{\cot}$  alogue tab. Set the form to be all. Locate the lim( command.

Suppose we want to determine the  $\frac{x}{x}$ 

$$
\lim_{x \to 2^{-}} \left( \frac{1}{x - 2} \right)
$$
. We

would now have to remember what the syntax for this command is: lim(*function, variable, variable value, limit direction*). So, if you like syntax, you can use the ClassPad in this way.

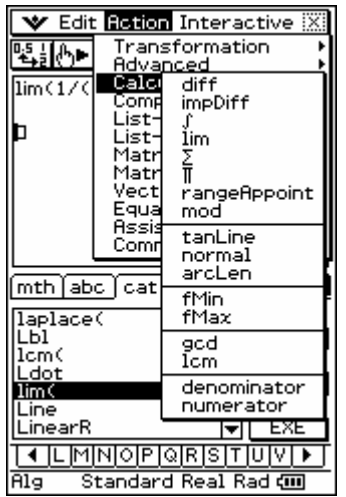

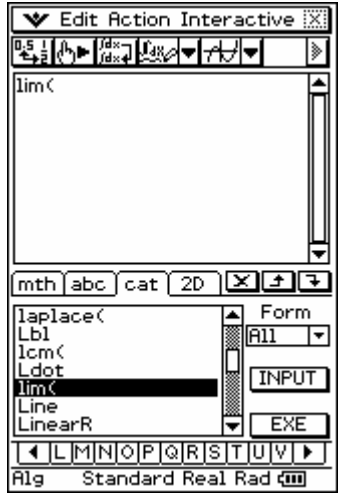

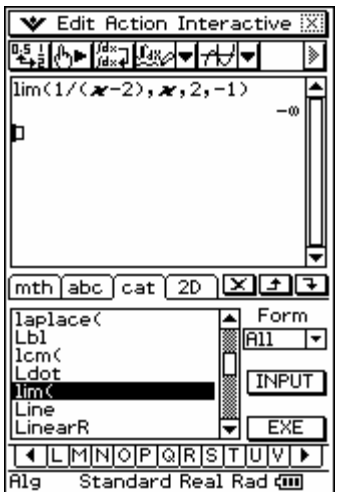

A shortcut to the catalogue, if you like this way of operating, is the Action menu. It contains many of the most commonly used command from the catalogue.

# Section 3 – Using the Graph & Table Application

#### Let's try something:

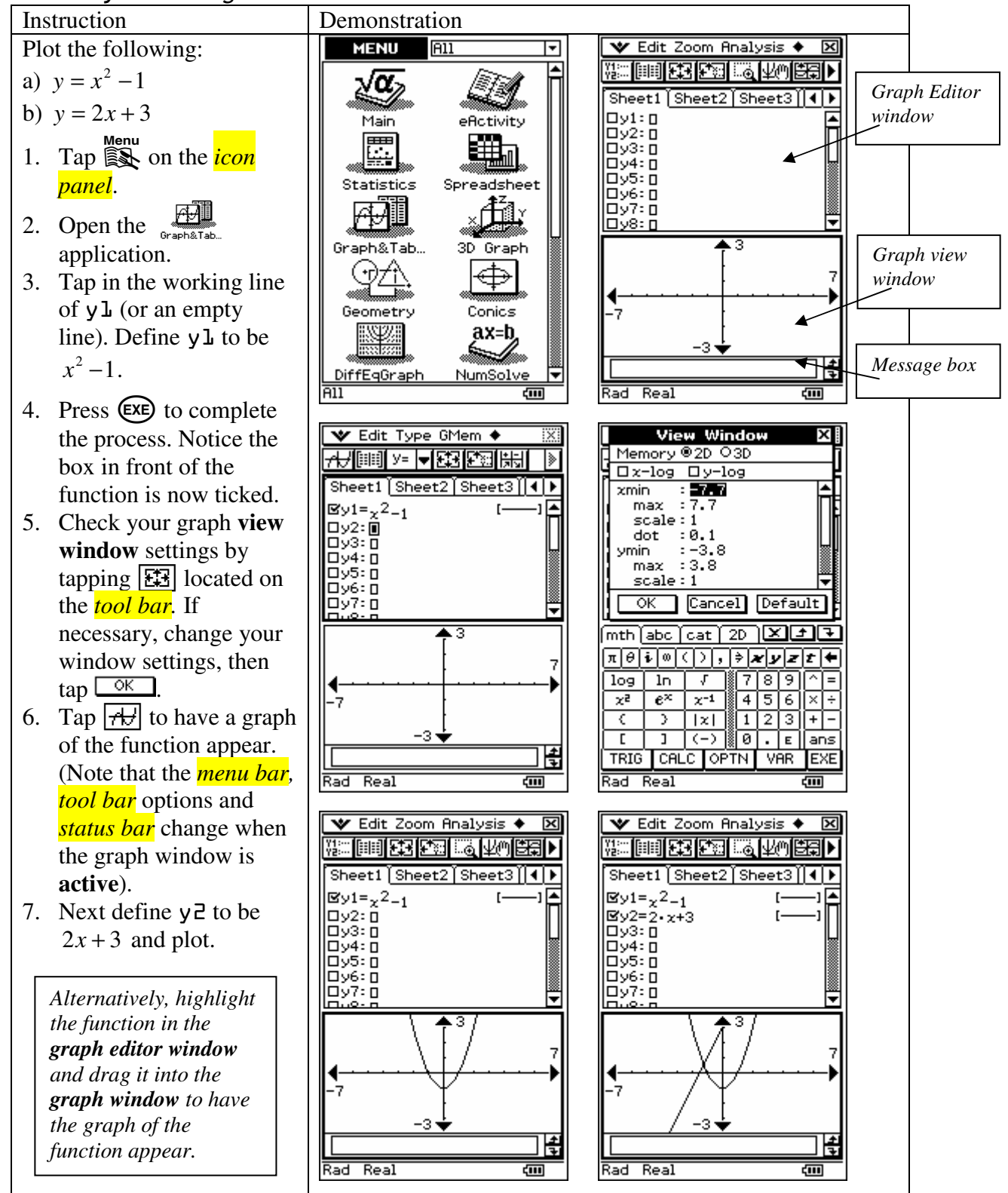

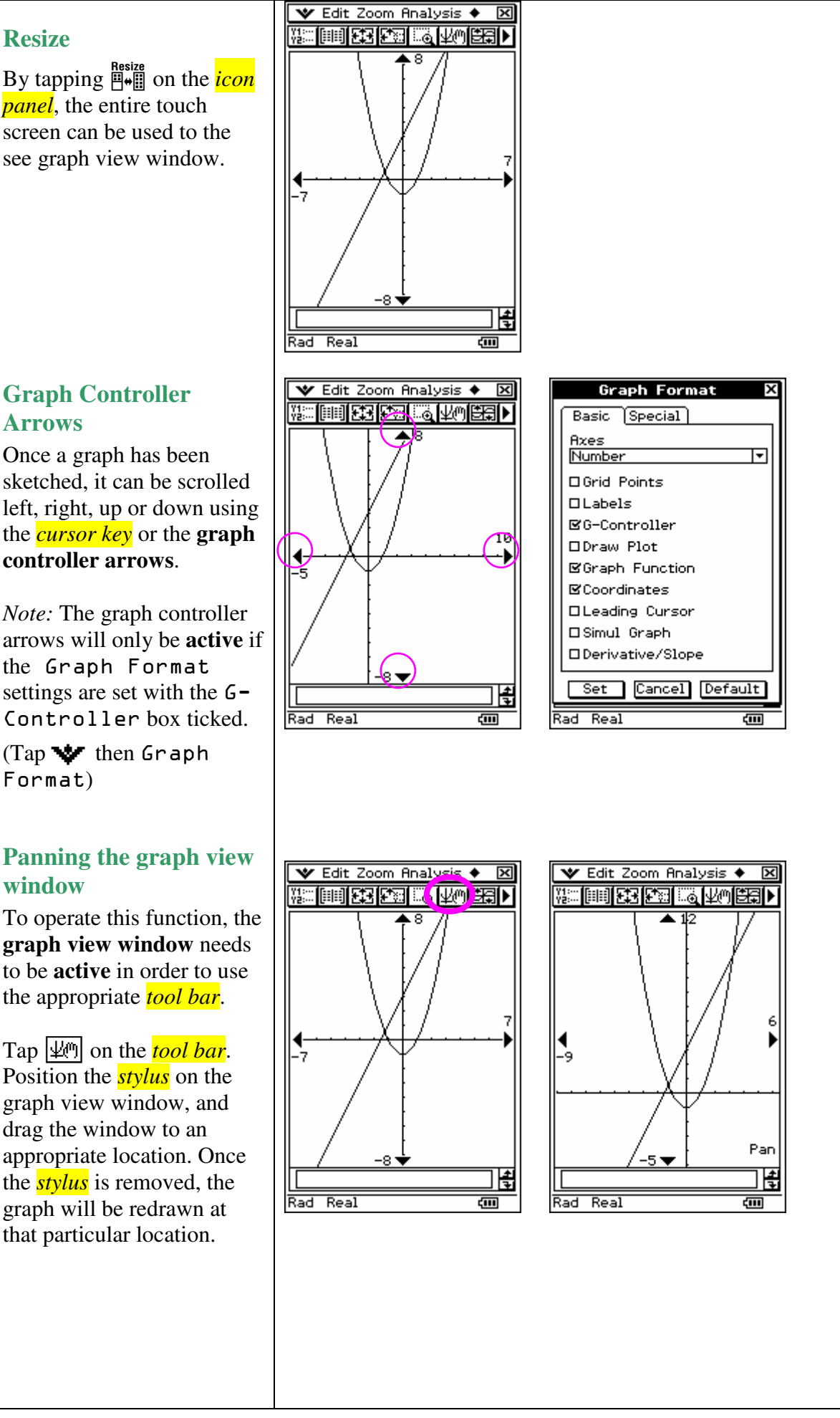

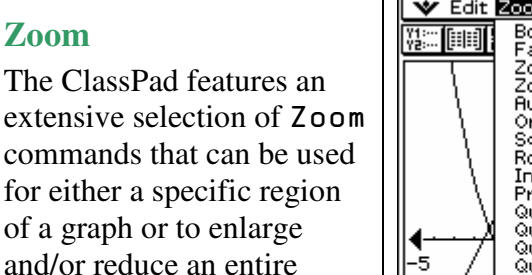

graph.

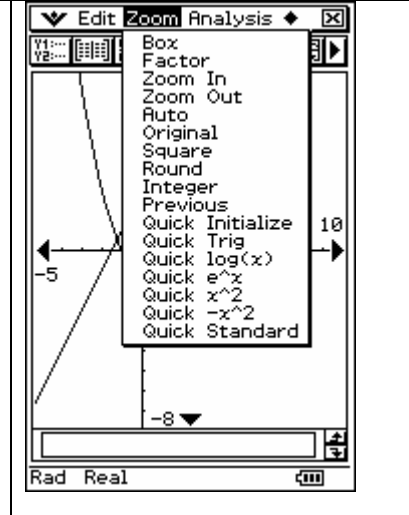

#### **Finding significant points on a graph.**

Tap the Analysis option on the *menu bar*, tap G-solve, and then select from the (extensive) drop down menu what you would like to do. *(See screen capture below for an example).* 

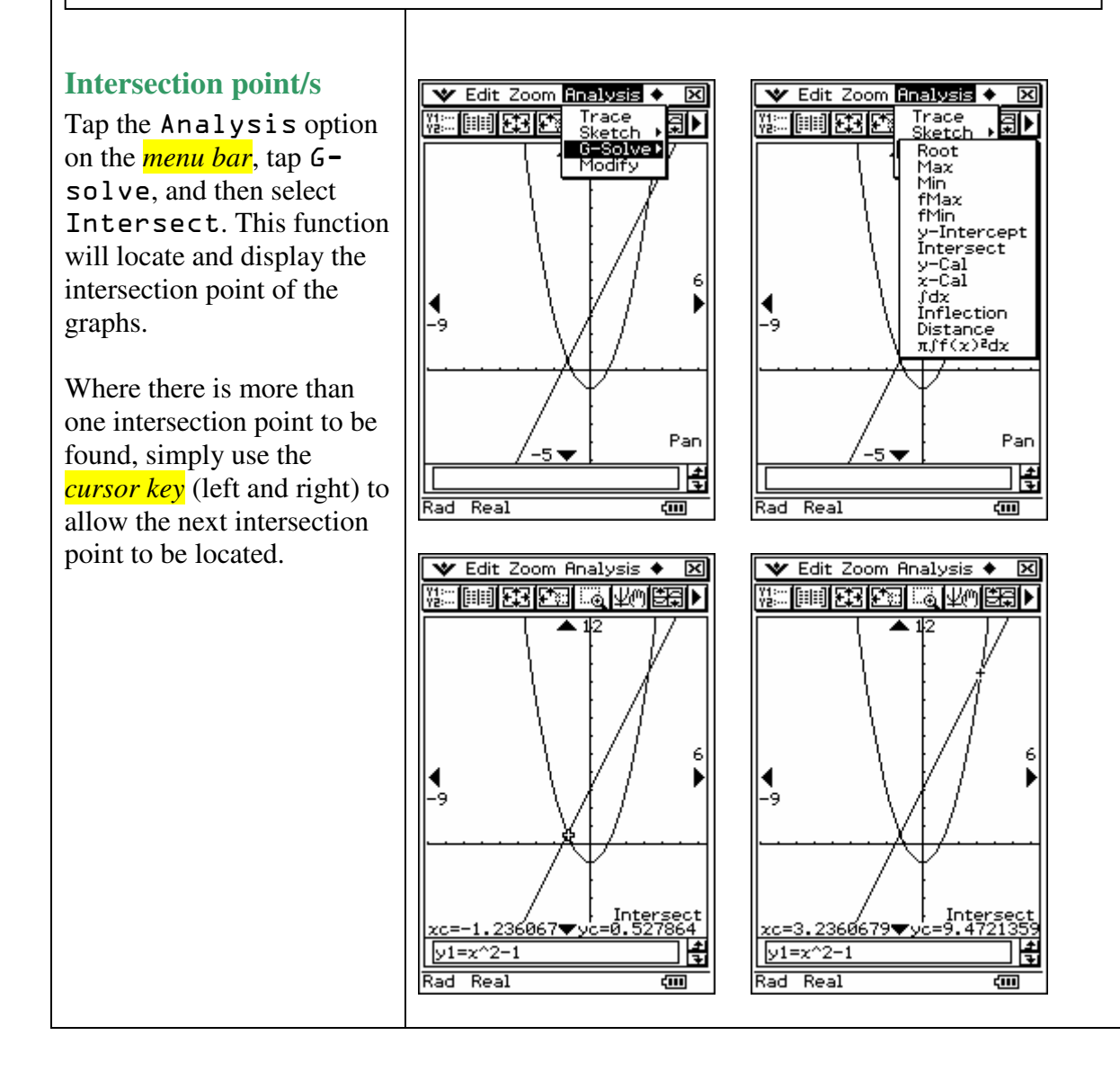

# Section 4 – Using a dual window display

The ClassPad has a large screen. It allows us to have two applications visible the same time.

For example we can have the  $\frac{M_{\text{min}}}{\sqrt{\alpha}}$  application and the application visible at once allowing students to visualise symbolic and graphical representations simultaneously, reinforcing the concept of exact and approximate solutions

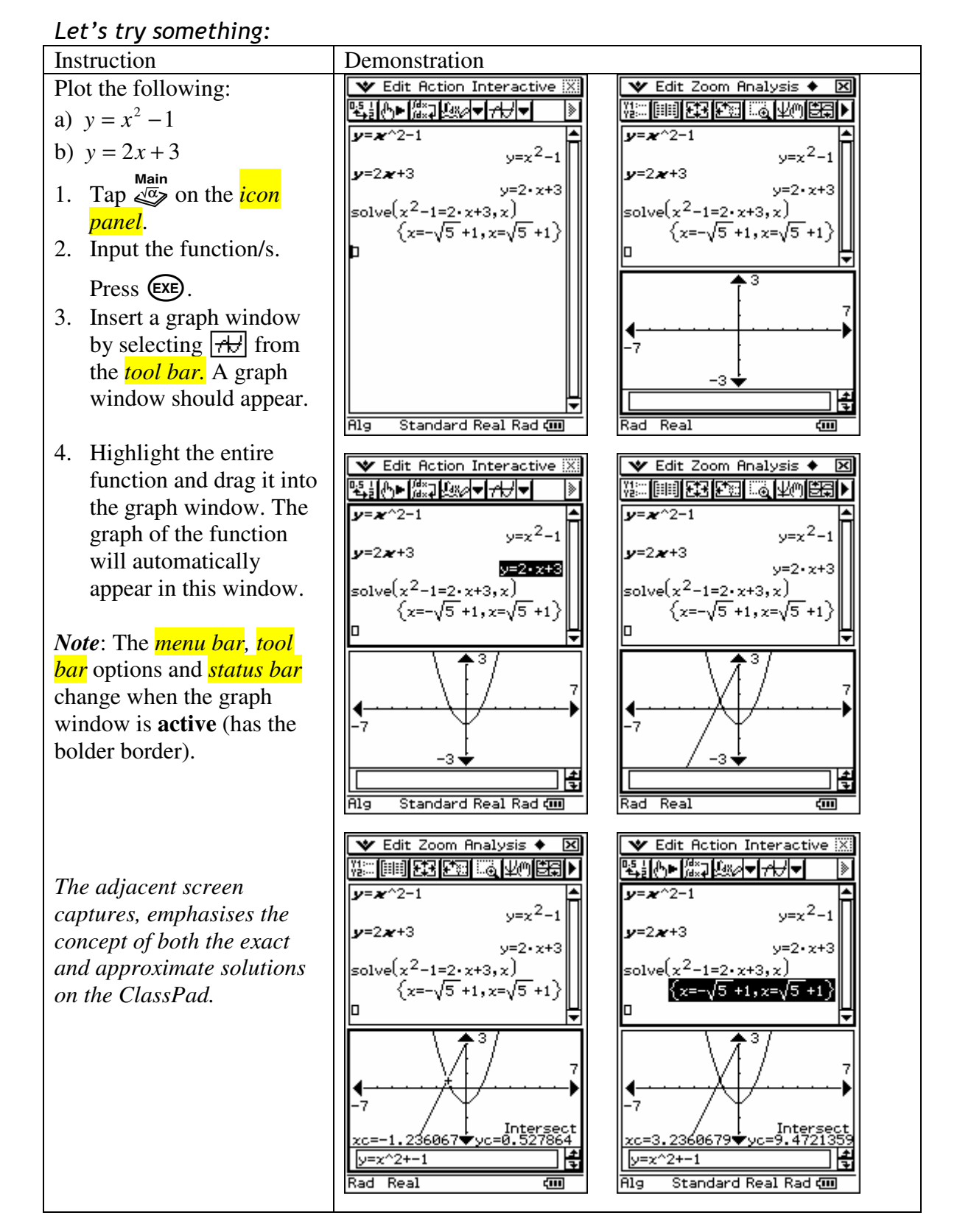

# Where to now?

This was just a quick introduction to get you started on the ClassPad.

If you need more assistance, go to http://www.casioed.net.au for lots of juicy tidbits!

Also available on this site the next book in the series:

#### **How do I ... on the ClassPad - NZ?**

Written by Elena Zema Edited by Anthony Harradine Baker Centre, Prince Alfred College.

*"Designed and written to support your use of ClassPad. The contents range from basic introductory skills, to skills associated with graphing, Statistics, Probability, Geometry and Calculus. It also includes a chapter on Algy 2.* 

While available in paper format, various versions of this book can be downloaded from:

http://www.casioed.net.au/teachers/classpad/textbook.php